## **Leitfaden – Registrierung im Kundenportal**

Auf unserer Webseite finden Sie die folgenden beiden Links zu unserem Kundenportal:

## **REGISTRIERUNG**

Hier registrieren Sie sich einmalig für das Kundenportal.

- > Zur Registrierung
- > Leitfaden "Registrierung"

# **ANMELDUNG**

Wenn Sie bereits registriert sind, können Sie sich hier direkt mit Ihren Zugangsdaten im Kundenportal anmelden. Halten Sie hierfür die ID Ihrer Einrichtung und die Kundennummer gemäß Informationsschreiben bereit.

- > Login Kundenportal
- > Leitfaden "Anmeldung und

Passwortänderung"

Für eine **neue** Registrierung im Kundenportal klicken Sie bitte den ersten Link an. Es öffnet sich das folgende Fenster. Sie können sich jetzt in vier einfachen Schritten registrieren.

#### **Schritt 1: Willkommen**

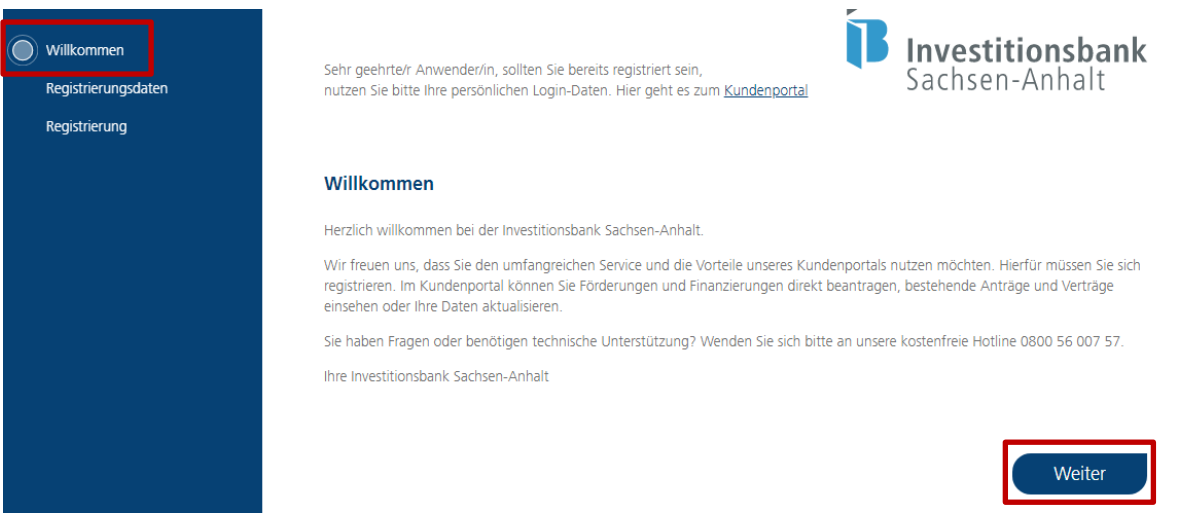

Bitte klicken Sie auf "Weiter" um zur nächsten Seite zu gelangen.

### **Schritt 2: Registrierungsdaten**

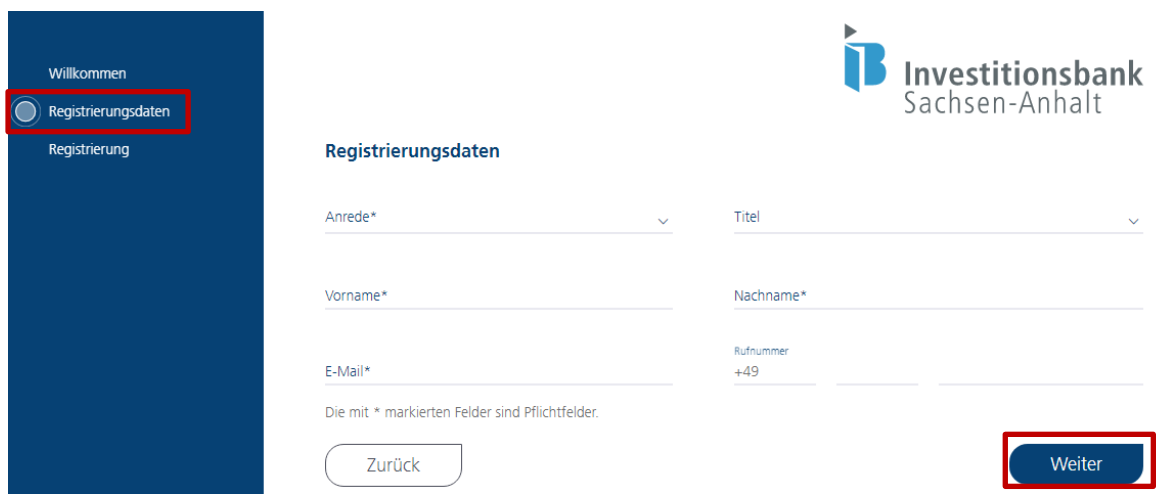

Bitte geben Sie hier die erforderlichen Registrierungsdaten an. Die Felder "Anrede", "Vorname", "Nachname" sowie "E-Mail-Adresse" sind hierbei Pflichtfelder. Mit diesen Daten registrieren Sie sich einmalig im Portal und können später mehrere Anträge in verschiedenen Produkten anlegen sowie absenden. Anschließend klicken Sie auf "Weiter", um zur nächsten Seite zu gelangen.

#### **Schritt 3: Registrierung und Passwortvergabe für das Kundenportal**

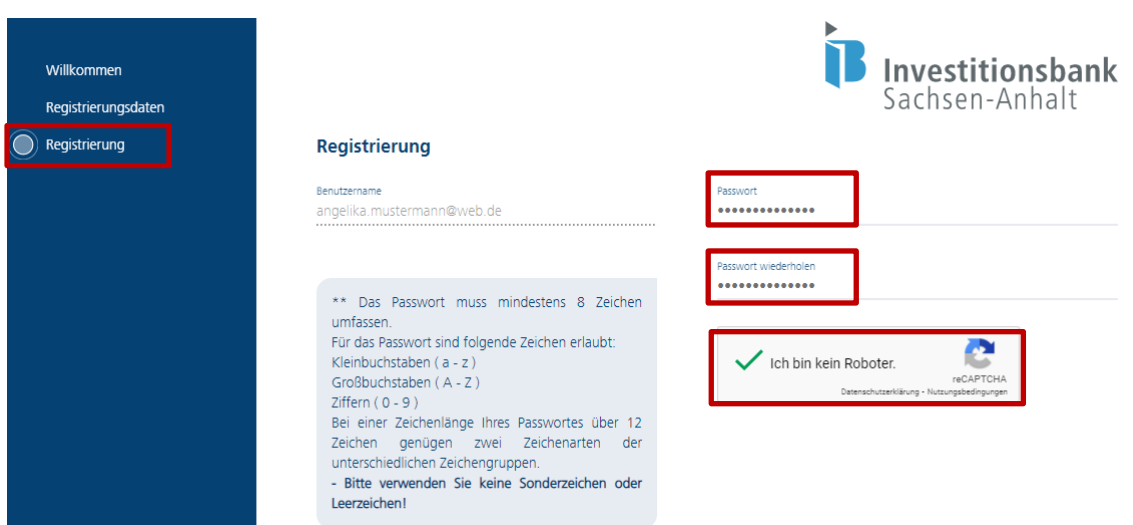

Im letzten Schritt vergeben Sie zu Ihrem Benutzernamen (Ihrer E-Mailadresse) ein Passwort und bestätigen die Datenschutzbestimmungen sowie Nutzungsbedingungen. Bitte beachten Sie bei der Passwortvergabe die aufgeführten Hinweise zur Zeichenart und Zeichenlänge. Das vergebene Passwort ist in der nächsten Zeile exakt so wiederholend einzugeben.

Anschließend bestätigen Sie, dass Sie kein Roboter sind, in dem Sie in das entsprechende Feld klicken und die sich ggf. öffnende Frage beantworten.

#### Datenschutzbestimmungen und Nutzungsbedingungen

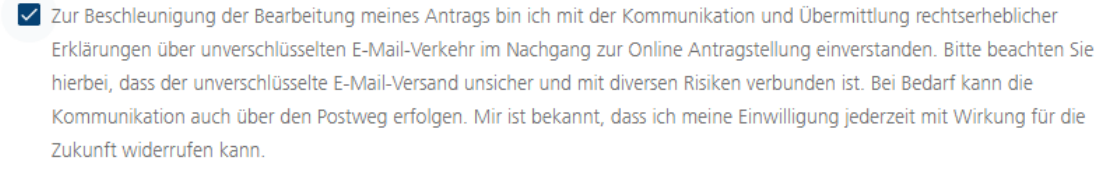

hierbei, dass der unverschlüsselte E-Mail-Versand unsicher und mit diversen Risiken verbunden ist. Bei Bedarf kann die Kommunikation auch über den Postweg erfolgen. Mir ist bekannt, dass ich meine Einwilligung jederzeit mit Wirkung für die Zukunft widerrufen kann.

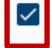

\*Ich/Wir bestätige(n), dass mir/uns die Datenschutzhinweise nach Artikel 13, 14 und 21 der EU-Datenschutz-Grundverordnung online über https://www.ib-sachsen-anhalt.de/datenschutzhinweise oder als Ausdruck zur Verfügung gestellt wurden. Hinweis: Die von Ihnen angegeben personenbezogenen Daten werden direkt an die Investitionsbank Sachsen-Anhalt übermittelt und von dieser im Rahmen der Anstragstellung und zur Kontaktverwaltung genutzt.

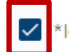

\*Ich habe die Nutzungsbedingungen gelesen und akzeptiert

Die mit \* markierten Felder sind Pflichtfelder.

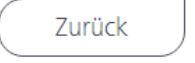

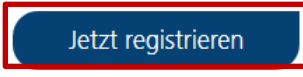

Bitte lesen Sie sich die Datenschutzbestimmungen und Nutzungsbedingungen gut durch. Durch einen Klick auf den entsprechenden Link gelangen Sie auf unsere Webseite und können weiterführende Informationen zum Datenschutz (Link 1) sowie unseren Nutzungsbedingungen (Link 2) nachlesen.

Die Auswahl des ersten Feldes ist eine freiwillige Angabe, beschleunigt aber die Bearbeitung Ihres Antrages. Die anderen beiden Felder sind verpflichtend anzuklicken.

Um die Registrierung abzuschließen, klicken Sie nun auf "Jetzt registrieren". Es erscheint folgende Meldung.

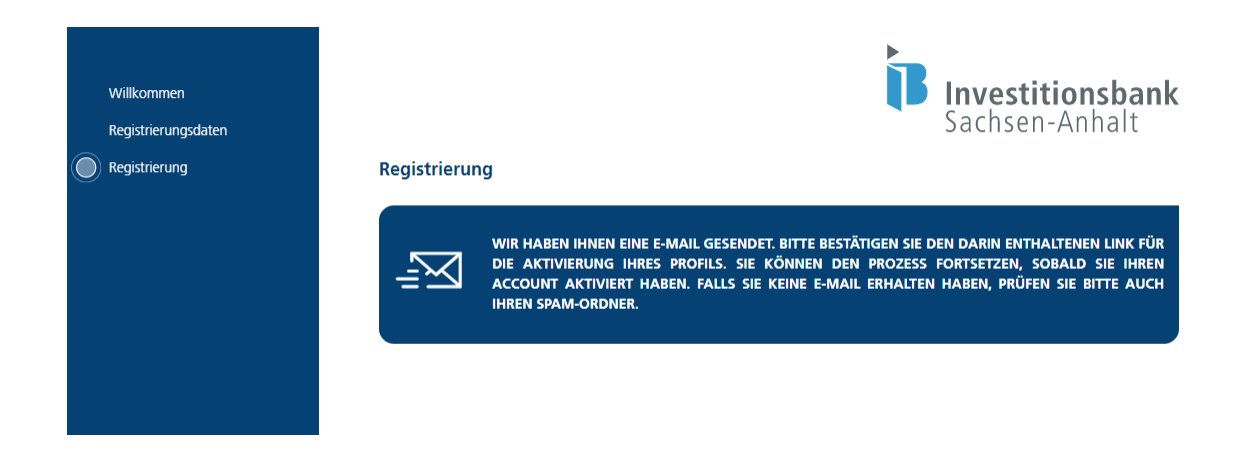

#### **Schritt 4: Registrierung bestätigen**

Nachdem Sie auf den Button "Jetzt registrieren" geklickt haben, wird Ihnen automatisch eine Bestätigung mit einem Link per E-Mail zugeschickt. Diese sieht wie folgt aus:

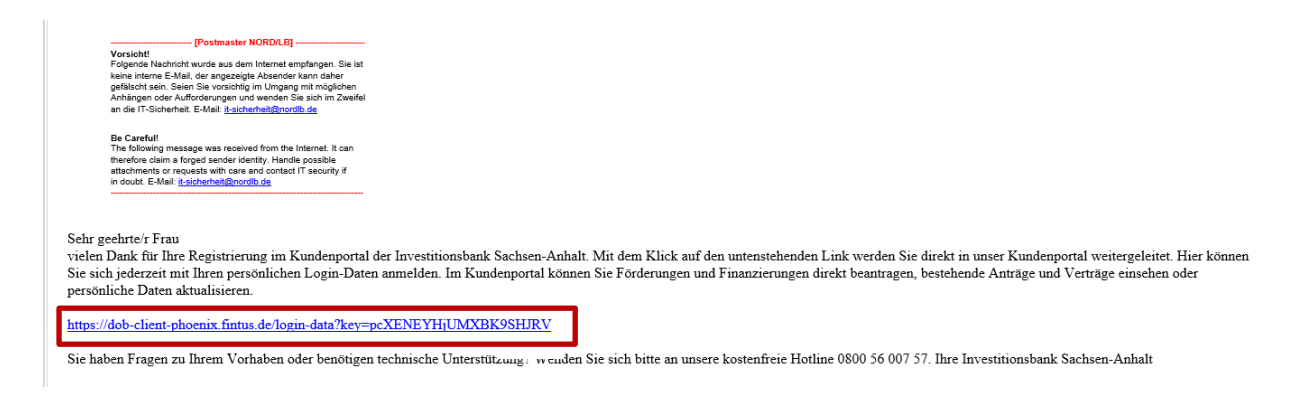

### Die Registrierung ist mit Klick auf den Link in der E-Mail abgeschlossen.

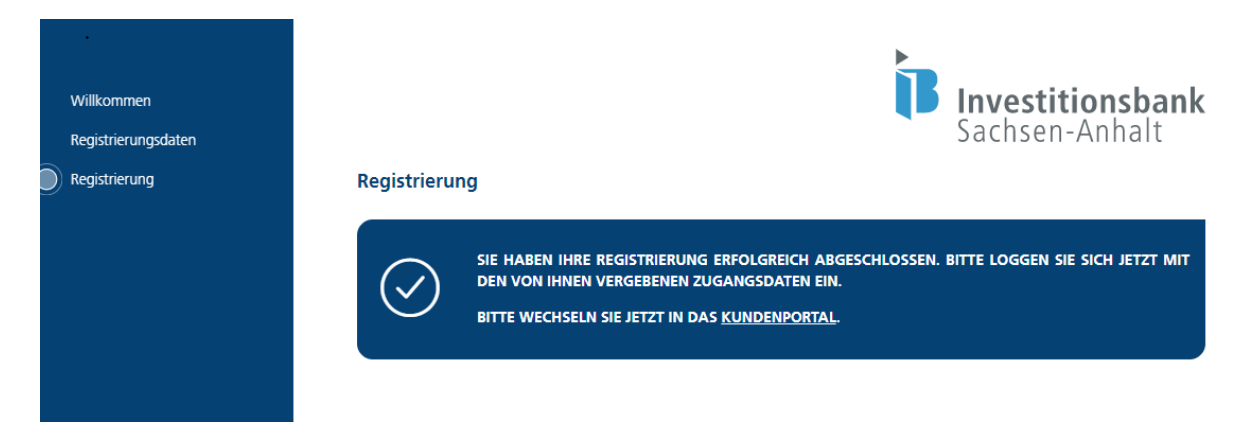

Sie können sich nun mit Ihren Anmeldedaten (hinterlegte E-Mail-Adresse als Benutzername und Passwort) über den Login-Link auf unserer Webseite "Login Kundenportal" anmelden.

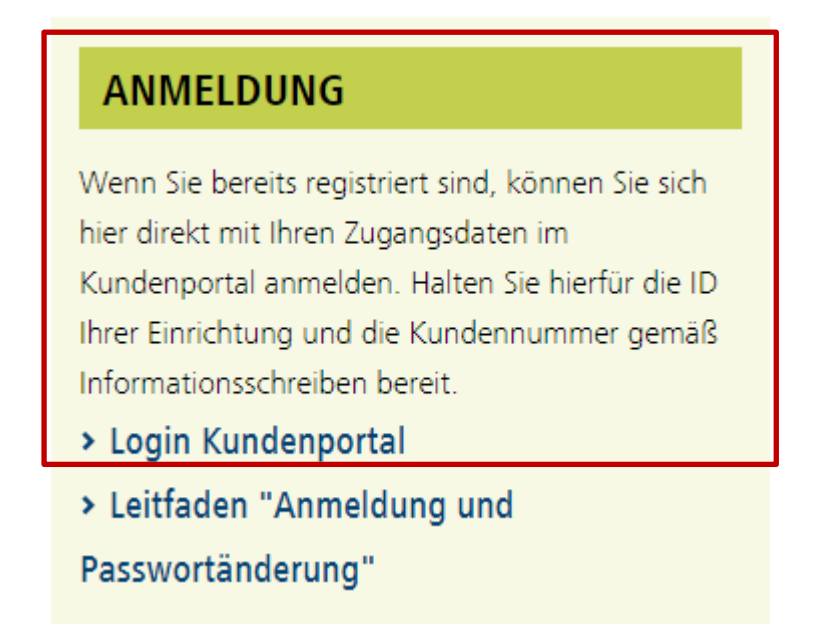

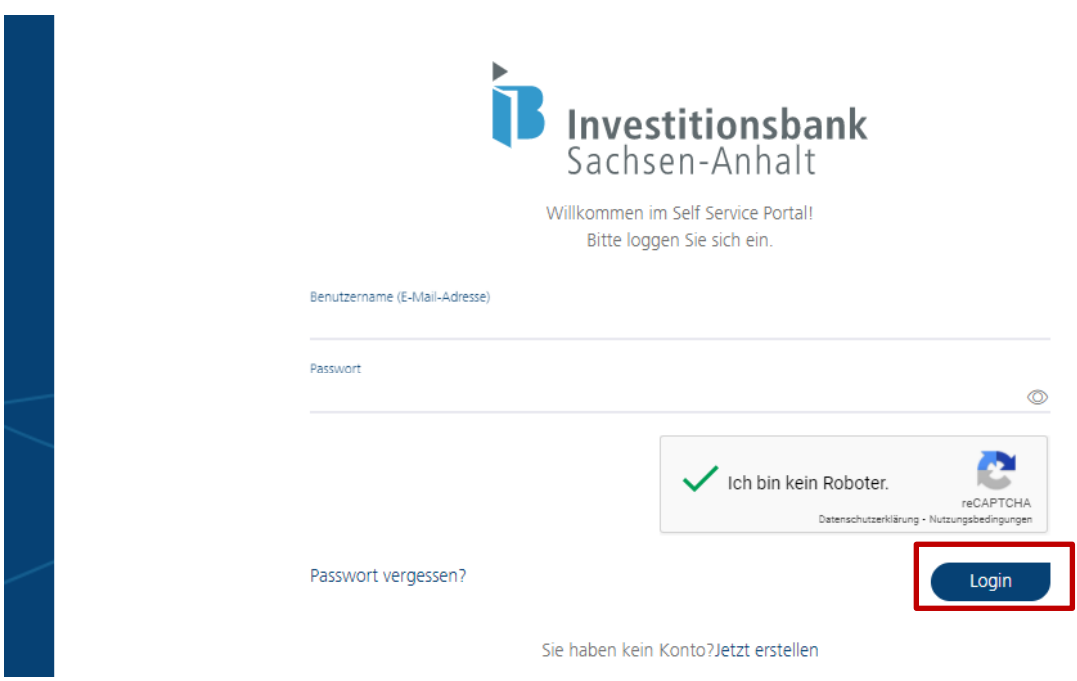

Weiterführende Informationen (z. B. zur Anmeldung im Kundenportal oder für die Abgabe Ihrer Datenmeldung) können Sie den jeweils gesonderten Leitfäden entnehmen.

Vielen Dank für Ihre Registrierung in unserem Kundenportal.

Ihre Investitionsbank Sachsen-Anhalt